## **HOW TO EDIT YOUR PERSONAL PROFILE ON THE PLPM WEBSITE**

1. Visit <https://www.plantpath.iastate.edu/login> (Works best on Google Chrome & Firefox)

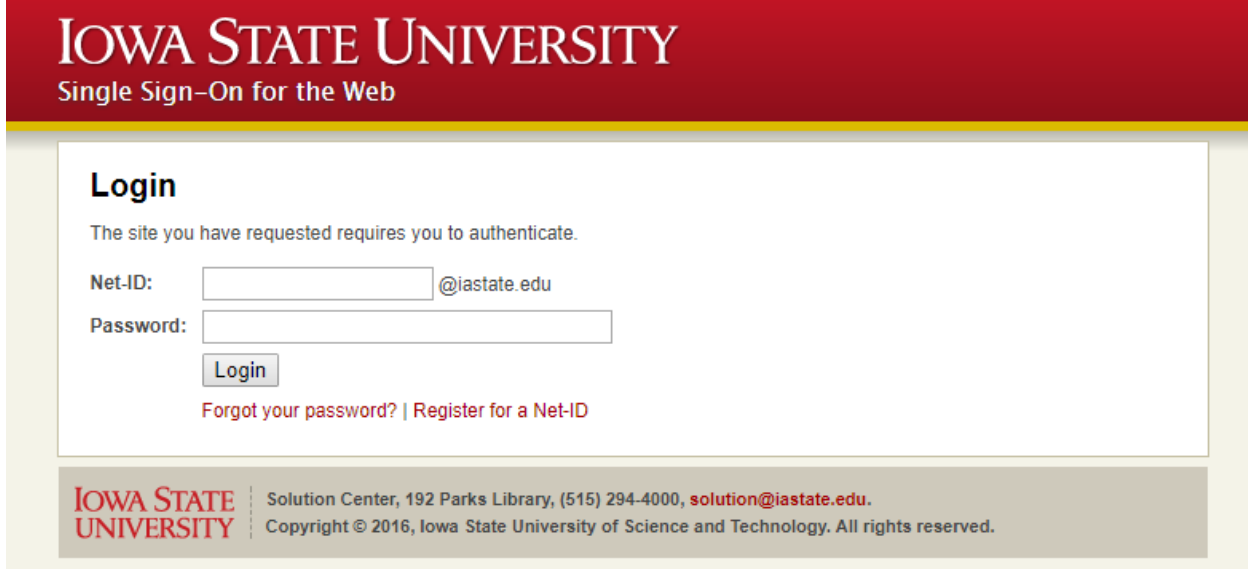

- 2. Login with your net-ID and password
- 3. Click on **"my public profile"**

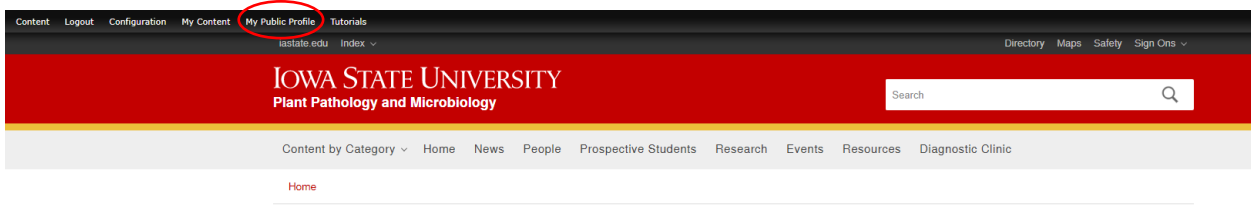

- 4. Click on the **"edit"** tab
- 5. Begin to fill out the important relevant fields
- 6. **"Tags"** are used to help link your profile to other people working on a similar title. Type in a tag that best fits your discipline, wait for a few second, and you are most likely to find a related tag that had been entered by someone in the past. Click on that and you can add a coma to add more.
- 7. In the **"position"** field, enter the title registered against your ISU directory information. **How?**
	- a. Click on <http://info.iastate.edu/>
	- b. Enter your ISU NetID
	- c. Select your relevant status (Faculty/Staff, student or both)
	- d. Click on **"search"**

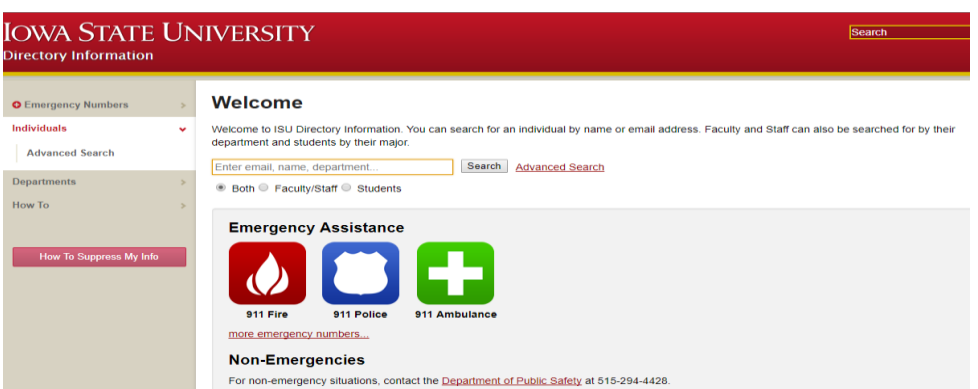

8. Chose the correct **people category** that you belong to. This will be subsequently updated to the "Recent Alumni" category for Graduate students after they graduate from the

Department and will remain so for at least 1 year, after which it will be unpublished from the website and can be accessed ONLY on request.

- 9. Fill out your **"Area of expertise"** broad subdiscipline inn which you work
- 10. Enter a link to other affiliations that you belong to
- 11. Upload your picture
- 12. Enter your previous education
- 13. Your Biography The past, present and future
- 14. Upload a CV in a **"PDF format"**
- 15. Enter the link to your website e.g. LinkedIn, Researchgate (majorly your professional pages)
- 16. Fill out the location fields street address, phone number, email address etc
- 17. For students, click on **"student Fields"** and enter your advisor's name and your major. You can find your advisor's profile at [https://www.plantpath.iastate.edu/people.](https://www.plantpath.iastate.edu/people) For your Major, use exactly what you get from your ISU directory information (as in #7 above) 18.

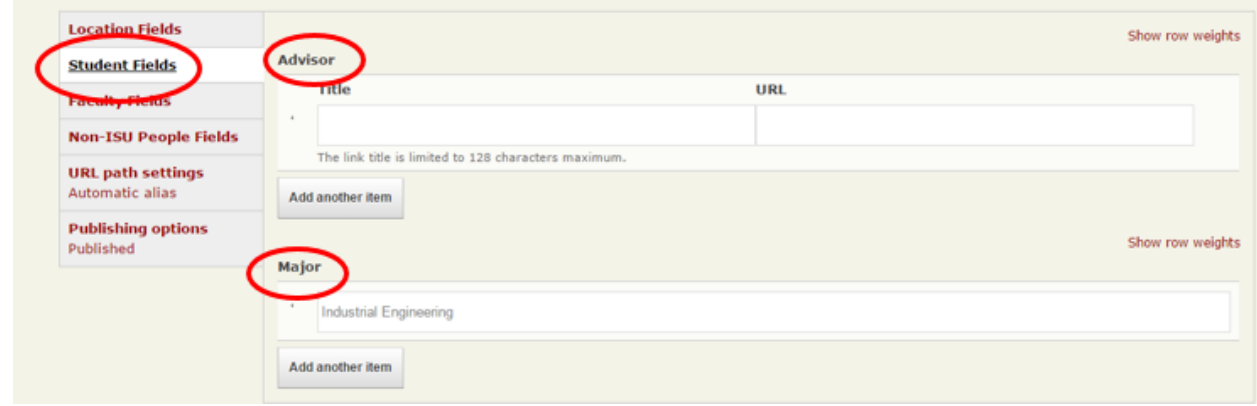

19. For Faculty members, click on **"Faculty Fields"** and enter any interdepartmental program and courses you teach. You can add more than one item by clicking on **"Add another item"**

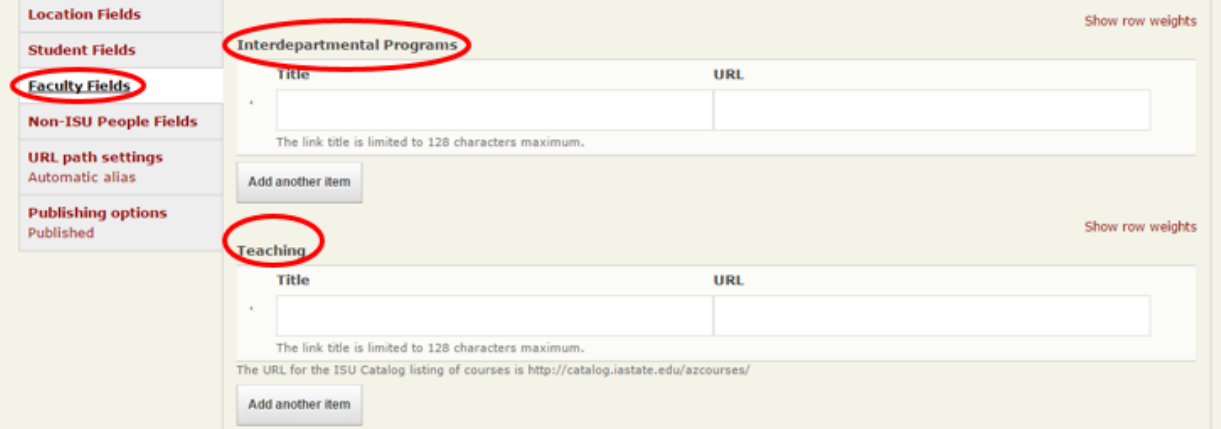

- 20. When done with all of these, click save
- 21. **CONGRATULATIONS!!! Your profile has been created or updated on the PLPM Website**
- **PS:** (i) For your Lab website, just follow the same steps. Contact whoever is in charge for an update.
	- (ii) Please, feel free to contact [oolawole@iastate.edu](mailto:oolawole@iastate.edu) if you do have any questions.